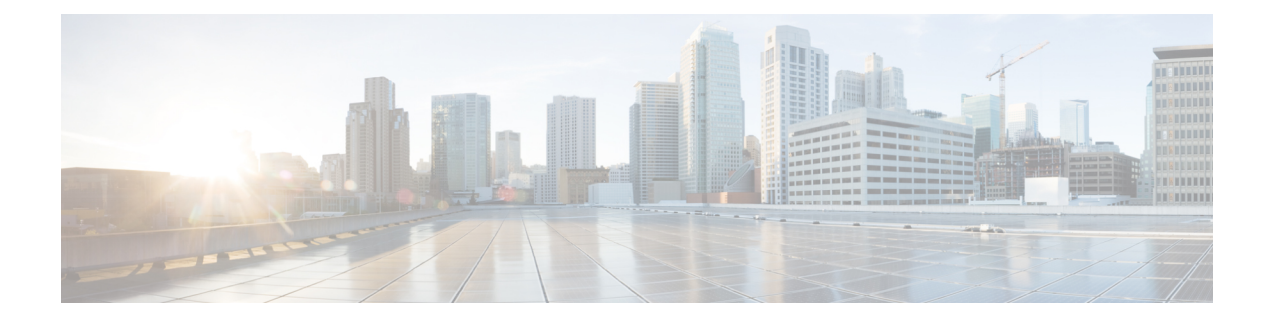

# **Changing Your Cisco Unity Connection PIN and Passwords**

- About Your Cisco Unity [Connection](#page-0-0) PIN and Passwords, on page 1
- [Changing](#page-1-0) Your PIN, on page 2
- Changing Your Cisco PCA [Password,](#page-1-1) on page 2

## <span id="page-0-0"></span>**About Your Cisco Unity Connection PIN and Passwords**

You have a PIN to sign in to Cisco Unity Connection by phone. You also have a password to sign in to the Cisco Personal Communications Assistant (PCA) website to access the Connection web tools.

It is a good idea to change the initial PIN and passwords given to you by your Connection administrator.

During first-time enrollment by phone, Connection prompts you to change your initial PIN, but it does not let you change the initial passwords that you use to sign in to the Cisco PCA. You change those passwords in the Messaging Assistant web tool.

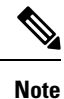

A Cisco Unity Connection system can be configured so that you use your computer sign-in password as your Cisco PCA password. If your Connection system is configured this way, you cannot use the Messaging Assistant to change your Cisco PCA password.

You can also change your PIN in the Messaging Assistant, but because you are not required to enter an existing PIN to change it there, take appropriate measures to keep your passwords secure for the Cisco PCA and your external service accounts.

To protect your Connection mailbox from unauthorized access, follow the security guidelines provided by your Connection administrator when you change your PIN and passwords. In general, shorter passwords are easier to use, but longer passwords are more secure, especially when you specify a nontrivial password.

The following table describes the attributes of nontrivial PINs and passwords for Connection:

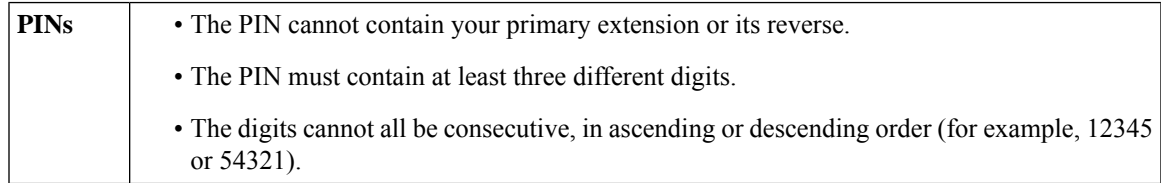

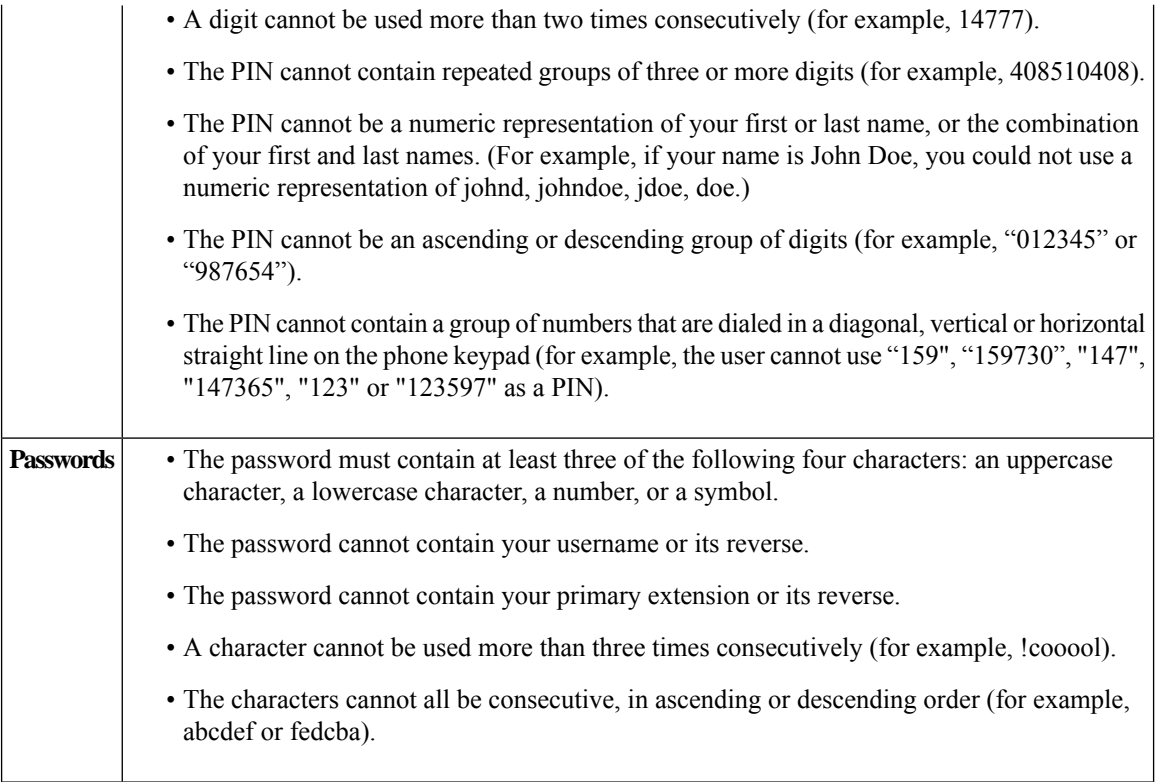

#### <span id="page-1-0"></span>**Changing Your PIN**

Your PIN protects the privacy of your messages and secures your Cisco Unity Connection mailbox from unauthorized access. You can change your PIN at any time.

#### $\varOmega$

If you forget your PIN, use the Messaging Assistant web tool to change it, because you are not required to enter an existing PIN to change it there. **Tip**

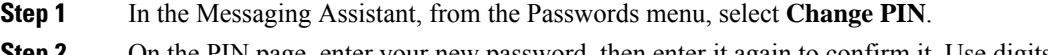

- <span id="page-1-1"></span>**Step 2** On the PIN page, enter your new password, then enter it again to confirm it. Use digits 0 through 9.
- **Step 3** Select **Save**.

### **Changing Your Cisco PCA Password**

Your password secures access to the Cisco Personal Communications Assistant (PCA) website.

If you use an email application to access your voice messages, the application may use your Cisco Unity Connection username and Cisco PCA password to access your Connection account. When you change your Cisco PCA password in the Messaging Assistant, also update the password in your email application so it can continue to access your Connection account.

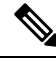

A Cisco Unity Connection system can be configured so that you use your computer sign-in password as your Cisco PCA password. If your Connection system is configured this way, you cannot use the Messaging Assistant to change your Cisco PCA password. **Note**

- **Step 1** In the Messaging Assistant, from the Passwords menu, select **Change Cisco PCA Password**.
- **Step 2** On the Cisco PCA Password page, enter your current password.
- **Step 3** Enter your new password, then enter it again to confirm it.
- **Step 4** Select **Save**.

I